#### ⊙ СБЕР ЗДОРОВЬЕ

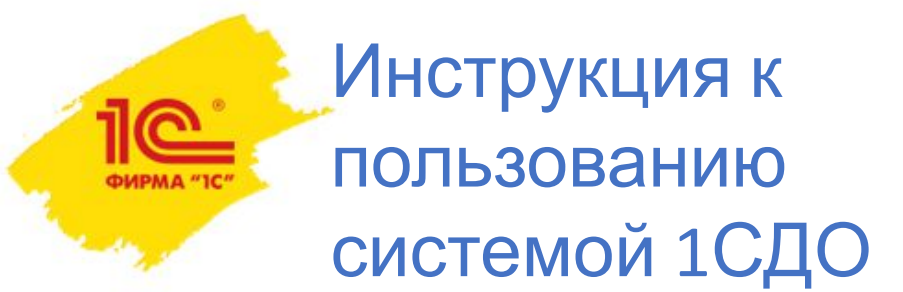

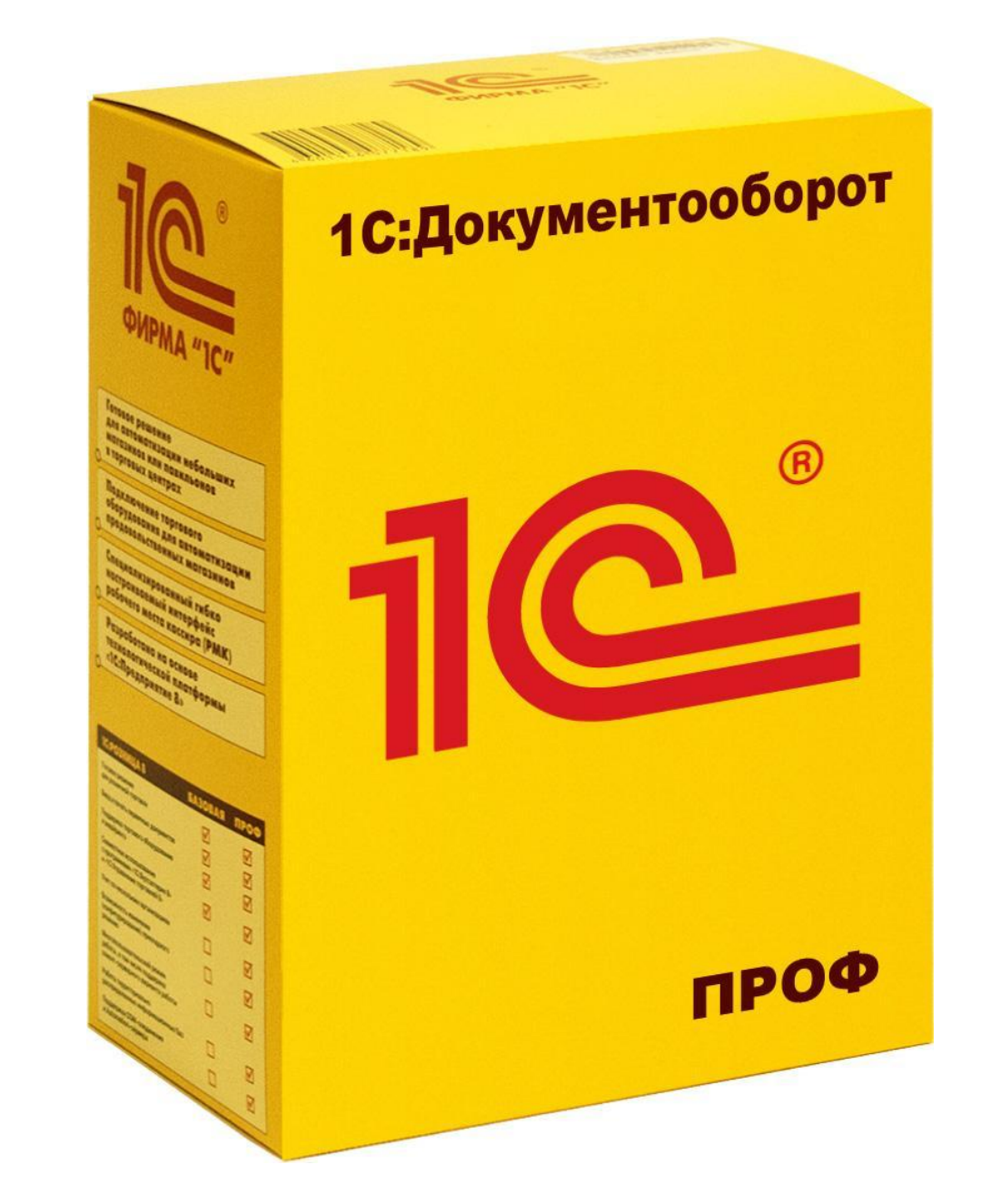

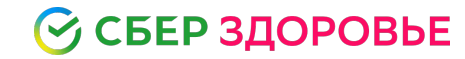

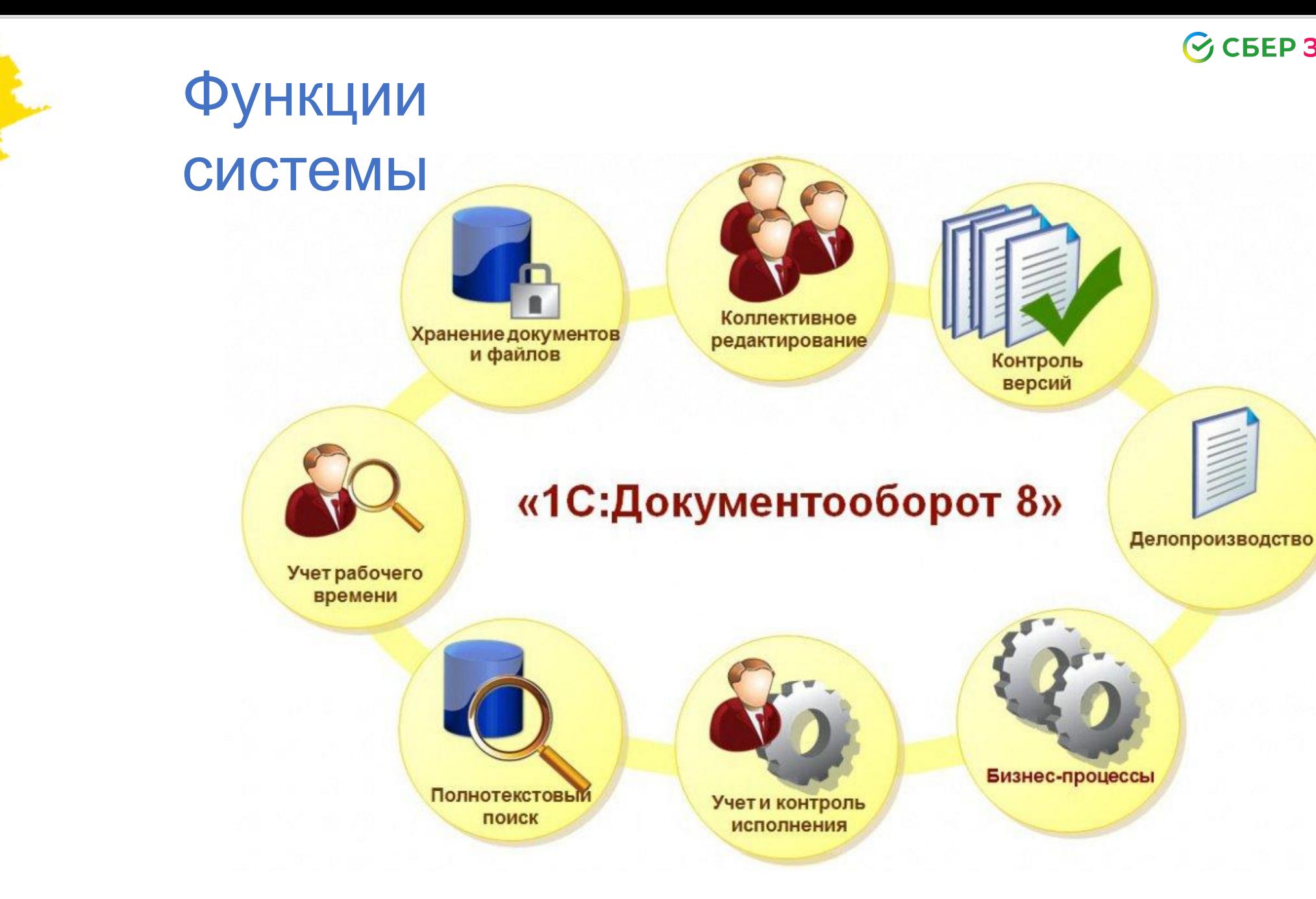

ФИРМА "1С"

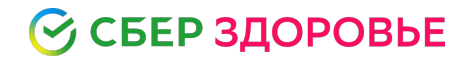

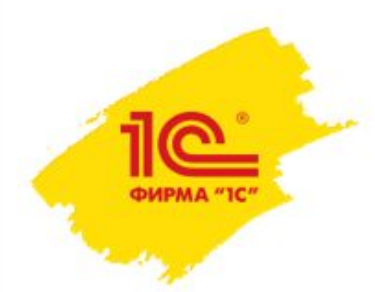

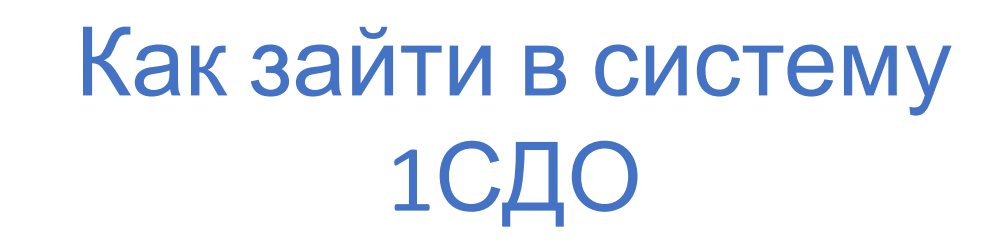

#### 1) Подключаемся по адресу https://web01.docdoc.local/DocFlow

2) Вход – это ваш логин и пароль, как от почты/портала

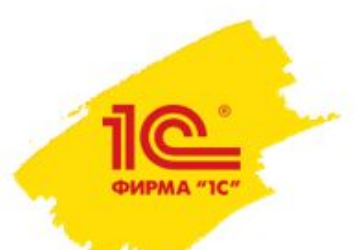

# Если не получается зайти

Подготовлена **инструкция** по авторизации пользователей в базе 1С:Документооборот:

https://wiki.yandex.ru/1c/1c/rukovodstvopolzo/instrukcija-po-avtoriza cii-v-baze-1sdokumentooboro/

# **Статья разбита на три части:**

- 1.Вход в базу с использованием браузера;
- 2.Вход в базу с использованием клиента 1С;
- 3.Описание действий для пользователя, если в процессе авторизации возникают проблемы.

#### С СБЕР ЗДОРОВЬЕ

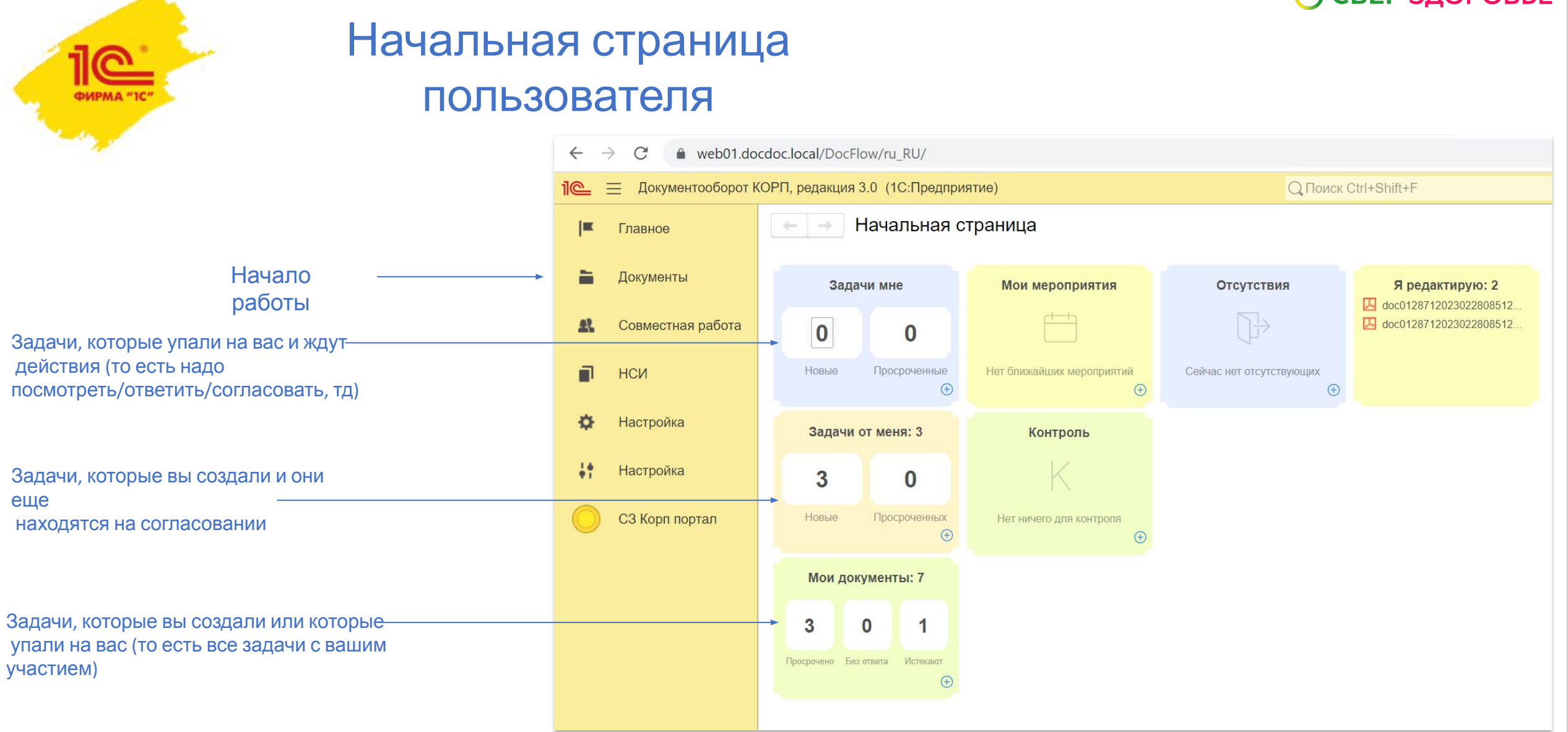

#### ◎ СБЕР ЗДОРОВЬЕ

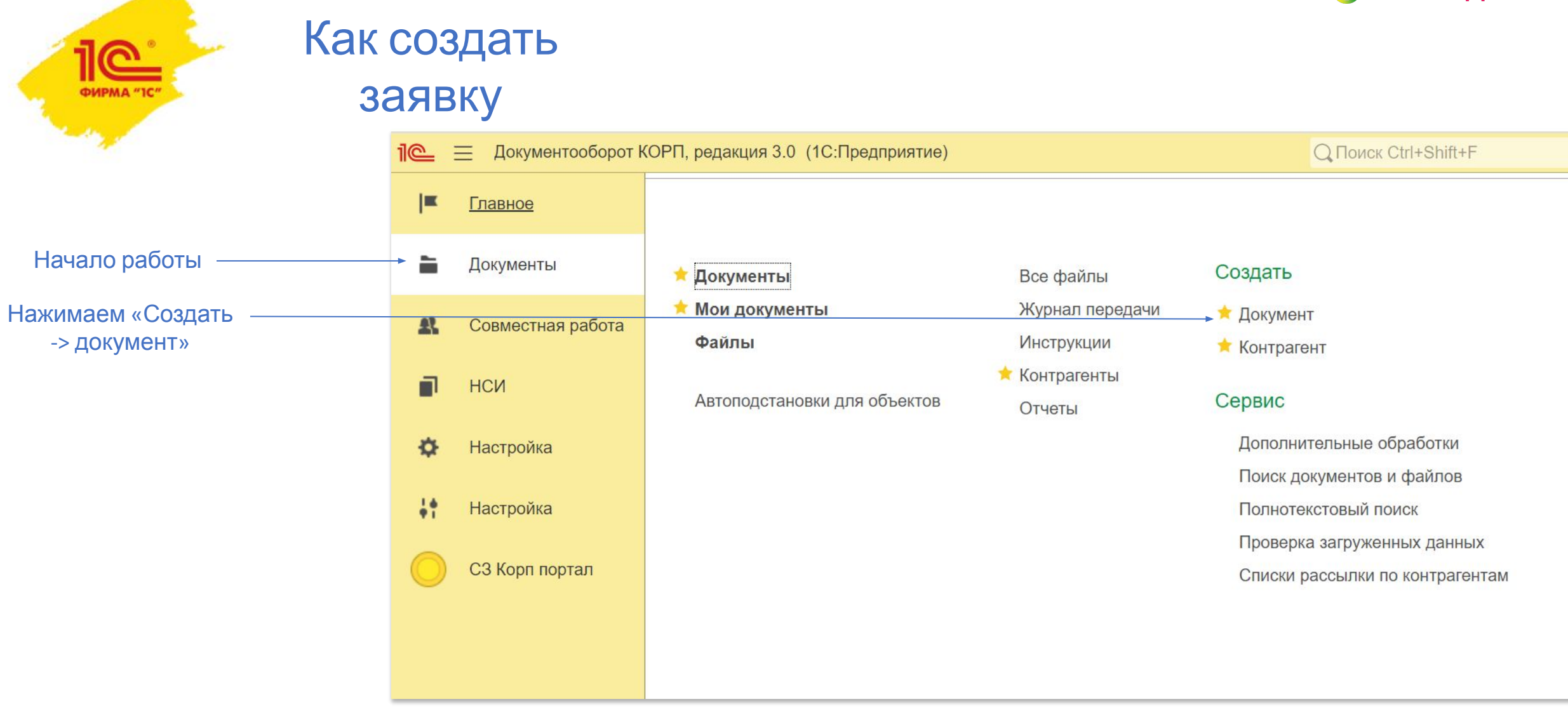

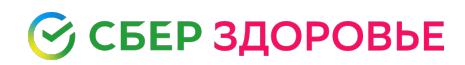

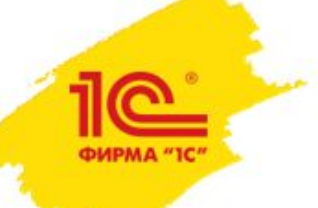

# Как создать

### заявку

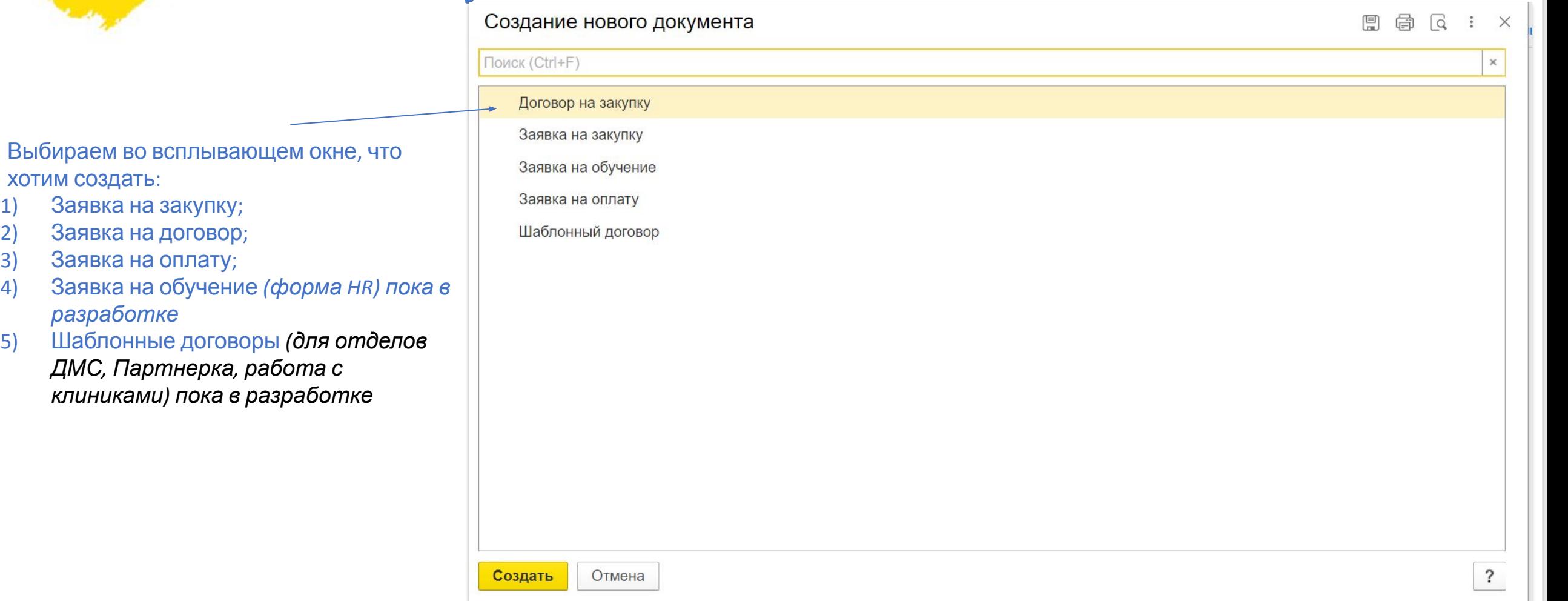

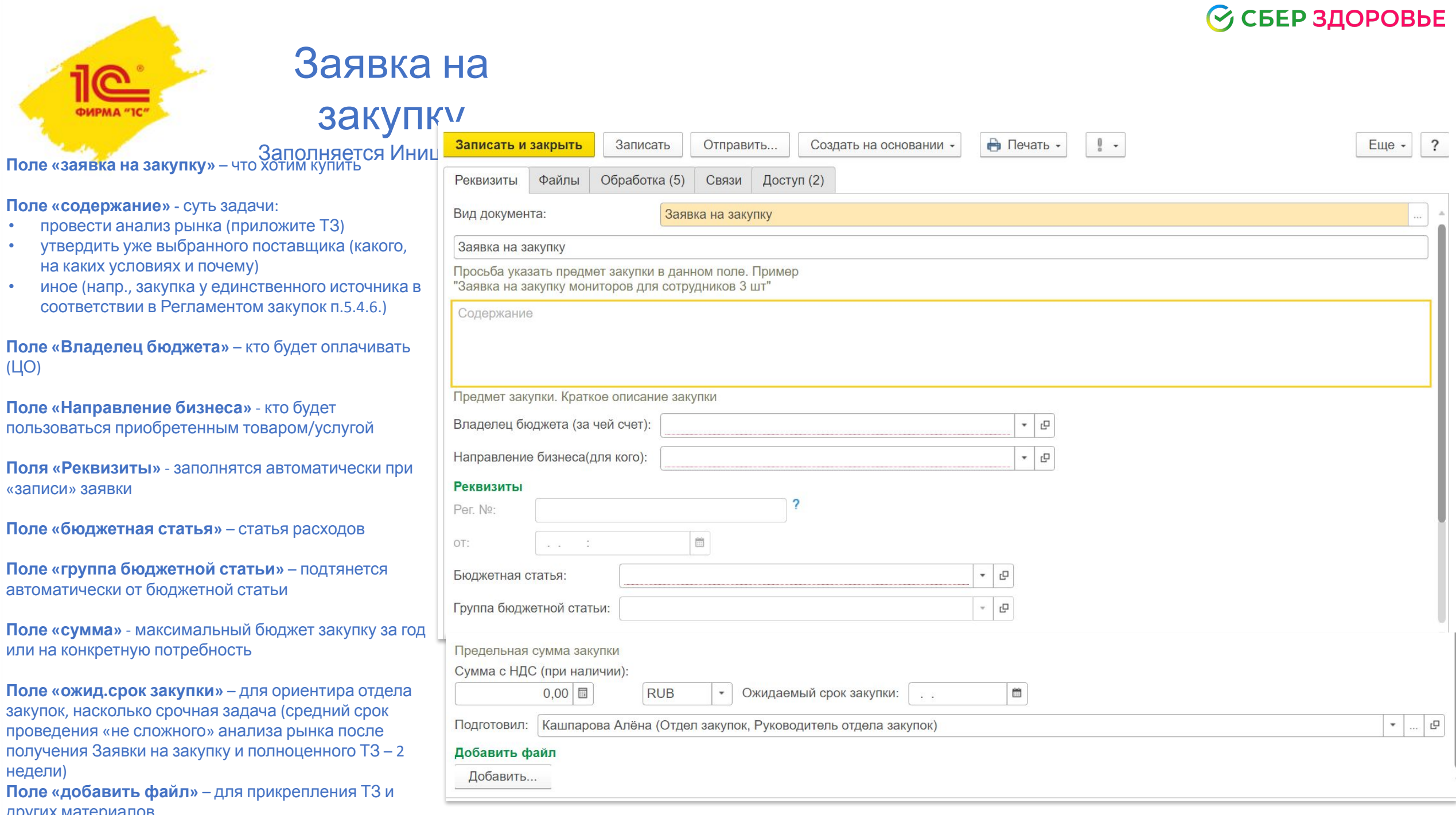

#### С СБЕР ЗДОРОВЬЕ

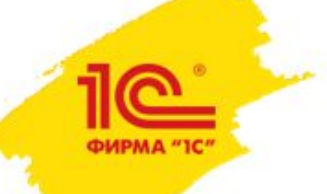

## Заявка на

### договор

Заполняется отделом закупок

Заявку на договор оформляет ответственный менеджер от Отдела закупок\*

Также в его ответственность входит:

- 1) Контроль согласования заявки
- 2) Общение с поставщиком на предмет согласования договора
- 3) Обмен сканами/оригиналами
- 4) Архивирование и хранение оригиналов

Дата итогового документа, передаваемого на подписание, не может быть ранее даты получения всех согласований в Заявке на договор в 1С

Скан договора и информация по подписанию будет высылаться каждому Инициатору по почте автоматически после всех согласований.

*\*Исключения :*

*1) выделенные менеджеры от отдела-заказчика, которые могут заводить заявки самостоятельно;*

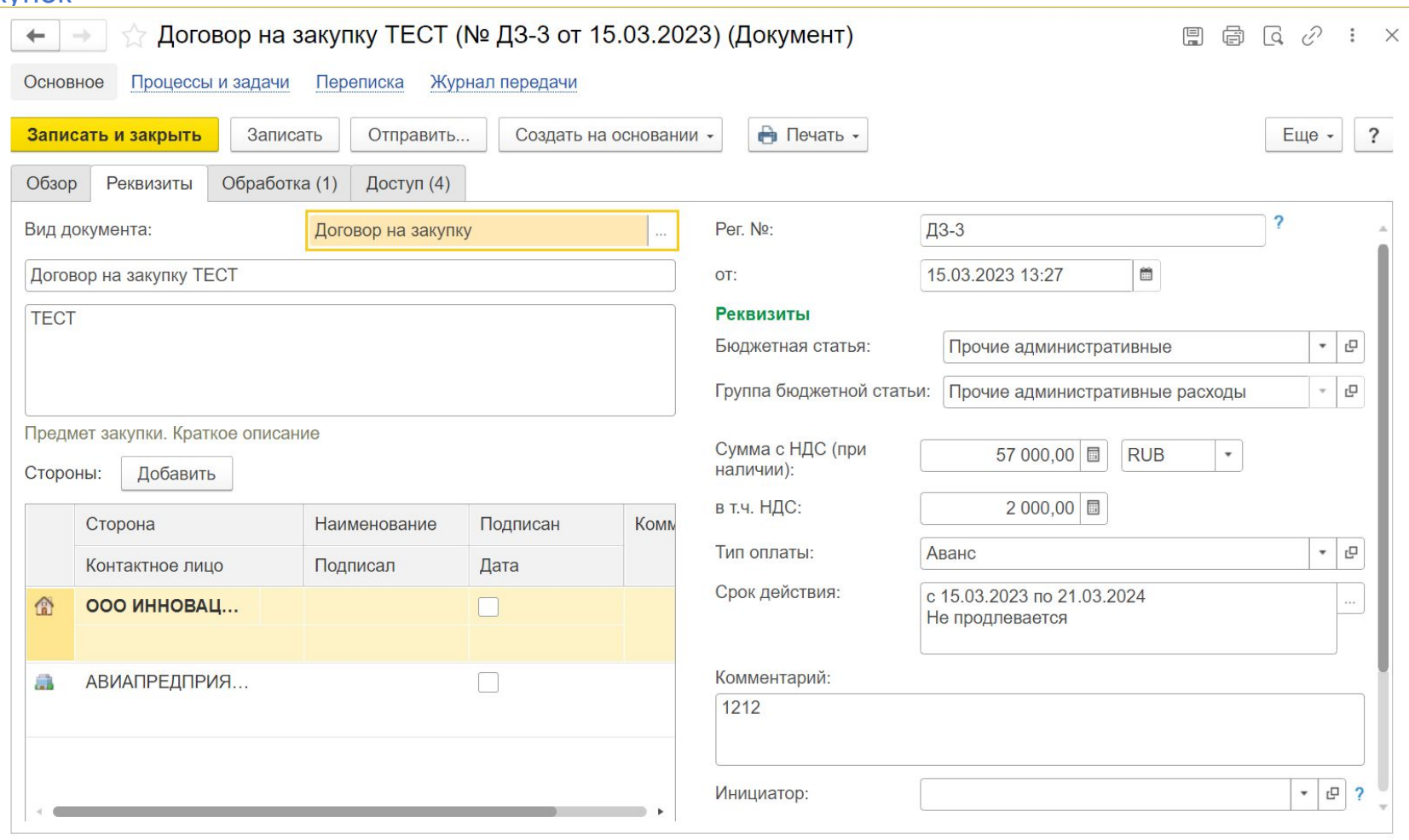

#### С СБЕР ЗДОРОВЬЕ

# Заявка на

оплату

Заполняется инициатором

**Поле «заявка на оплату»** – что хотим купить

**Поле «Описание оплаты» -** суть покупки

**Поле «Стороны» -** стороны сделки

**Поле «Ссылка на закупку в Pyrus»** - заполняется, если договор и/или закупка согласовывалась в Pyrus

**Поле «Владелец бюджета»** – кто будет оплачивать (ЦО)

**Поле «Направление бизнеса»** - кто будет пользоваться приобретенным товаром/услугой

**Поле «Регулярный платеж»** - отмечается, если оплата является регулярной и по этой причине отсутствует связь с заявкой на закупку

**Поле «Период получения услуги»** - при оплате услуги/подписки выбирается период потребления, при оплате товара – обе даты равны дню получения товара

**Поле «бюджетная статья»** – статья расходов, бюджет которой используется

**Поле «Сумма с НДС»** – указывается полная сумма

**Поле «Связи»** – выбирается договор или заявка на закупку, на основе которых производится оплата

OT:

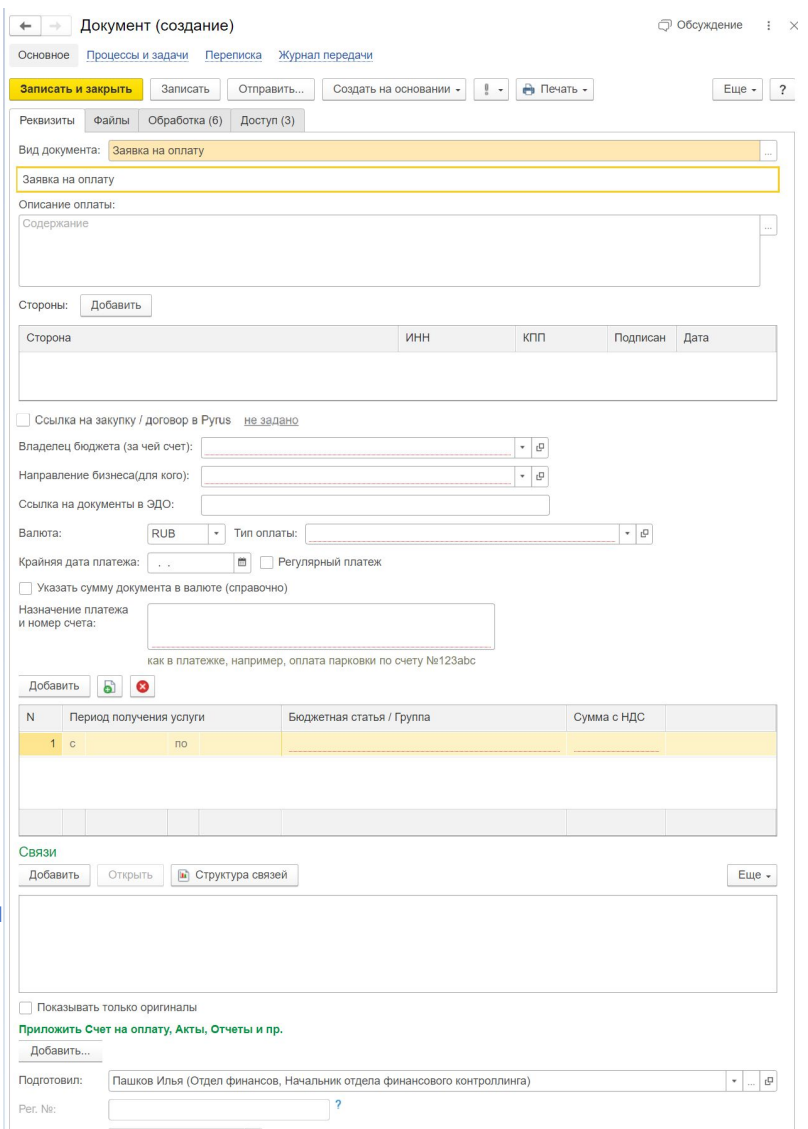

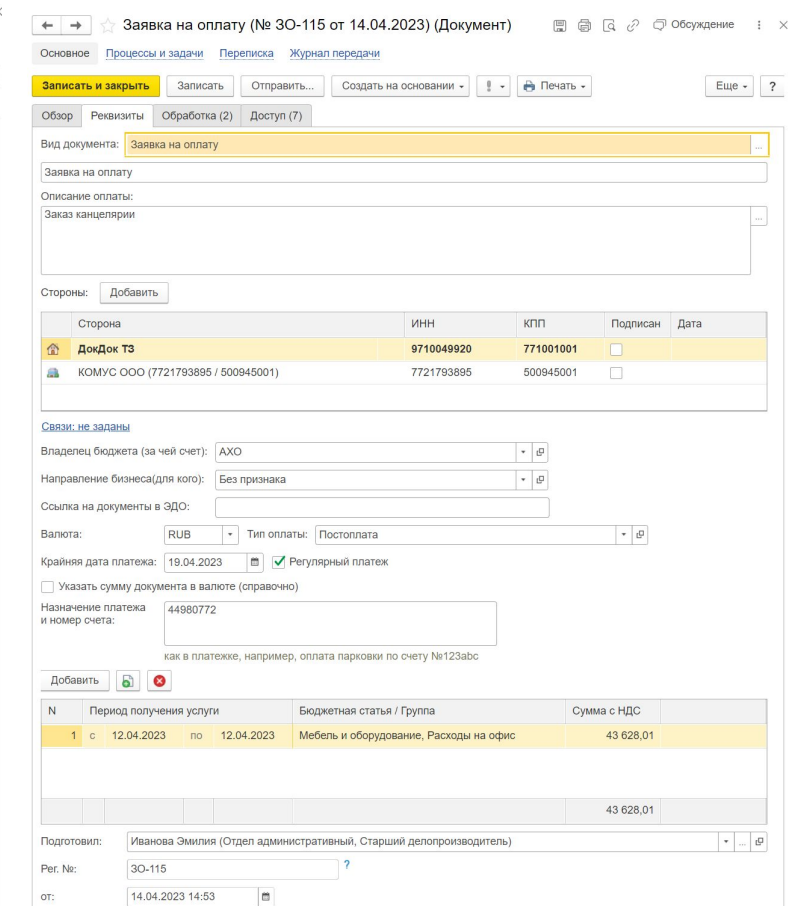

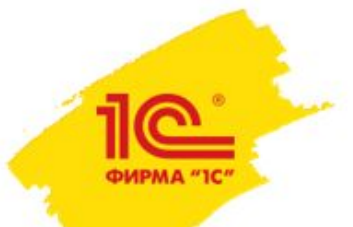

### Как выстраиваются

ма

Посмотреть маршрут согласования можно во вкладке «обработка», здесь же вы увидите, кто уже согласовал заявку/когда/на ком она висит и какой срок на просмотр у согласованта (его SLA).

*В доработке сейчас у нас отметка и просчет просрочек SLA на каждый этап для удобства визуальной оценки статуса заявки.*

Маршрут выстраивается автоматически в зависимости от простановленного владельца бюджета (ЦО), направления бизнеса и бюджетных статей закупки, например:

- 1) Заявка по ИТ Поляков Евгений
- 2) Заявка по мониторингу Домарев Дмитрий
- 3) Заявка по маркетингу Калинцева Юлия

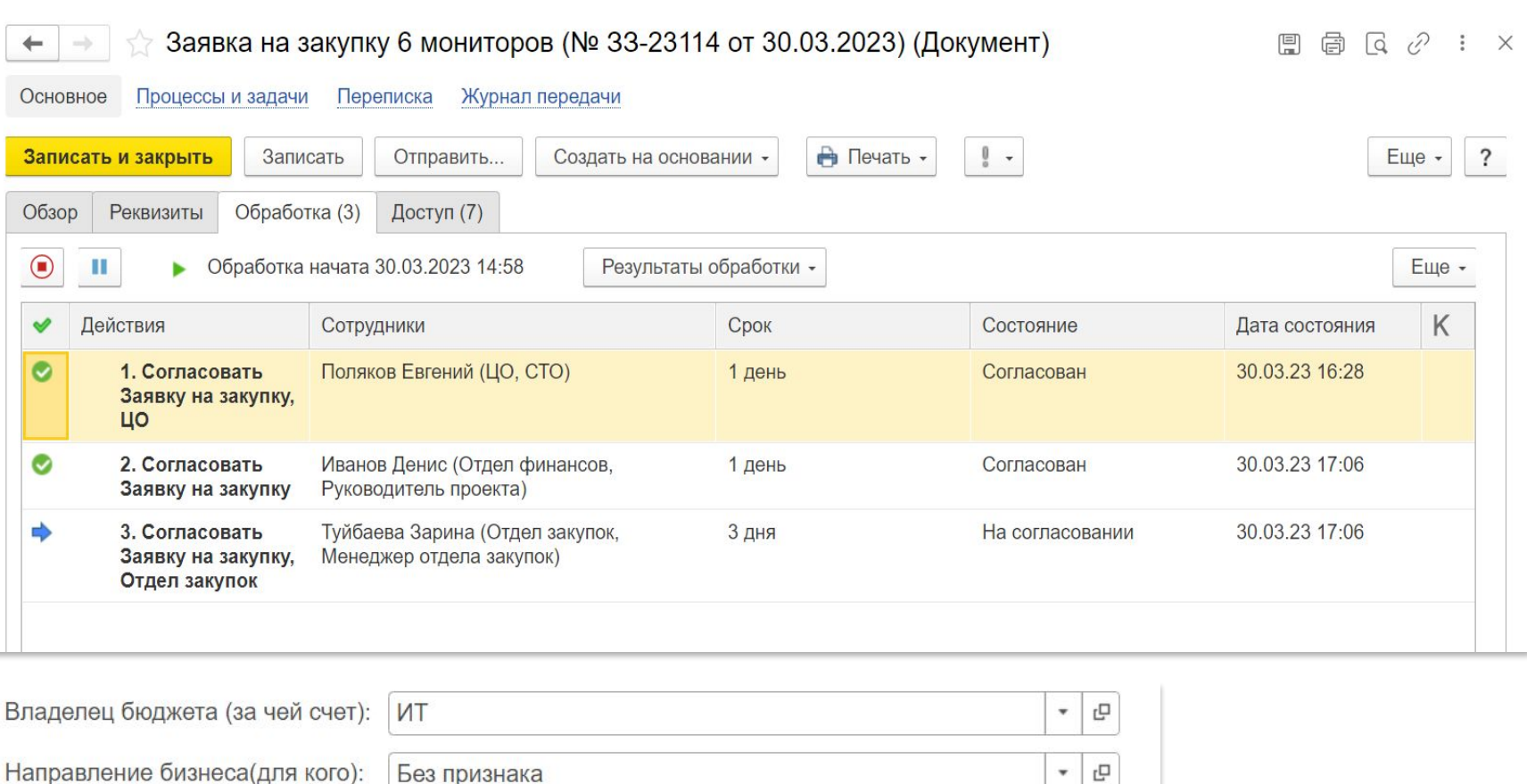

#### **Реквизиты**

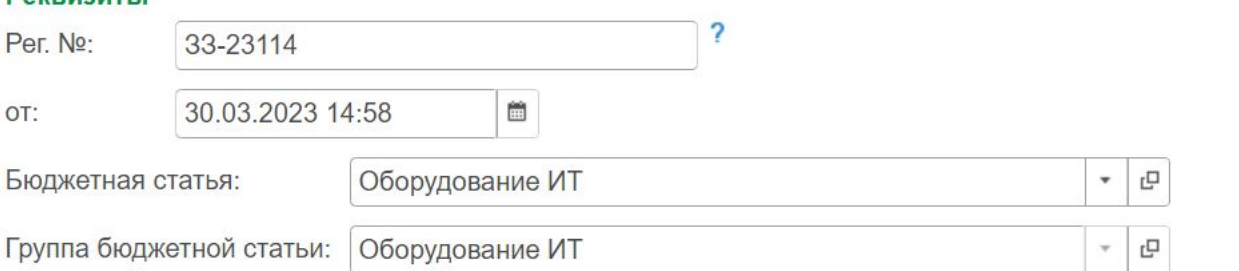

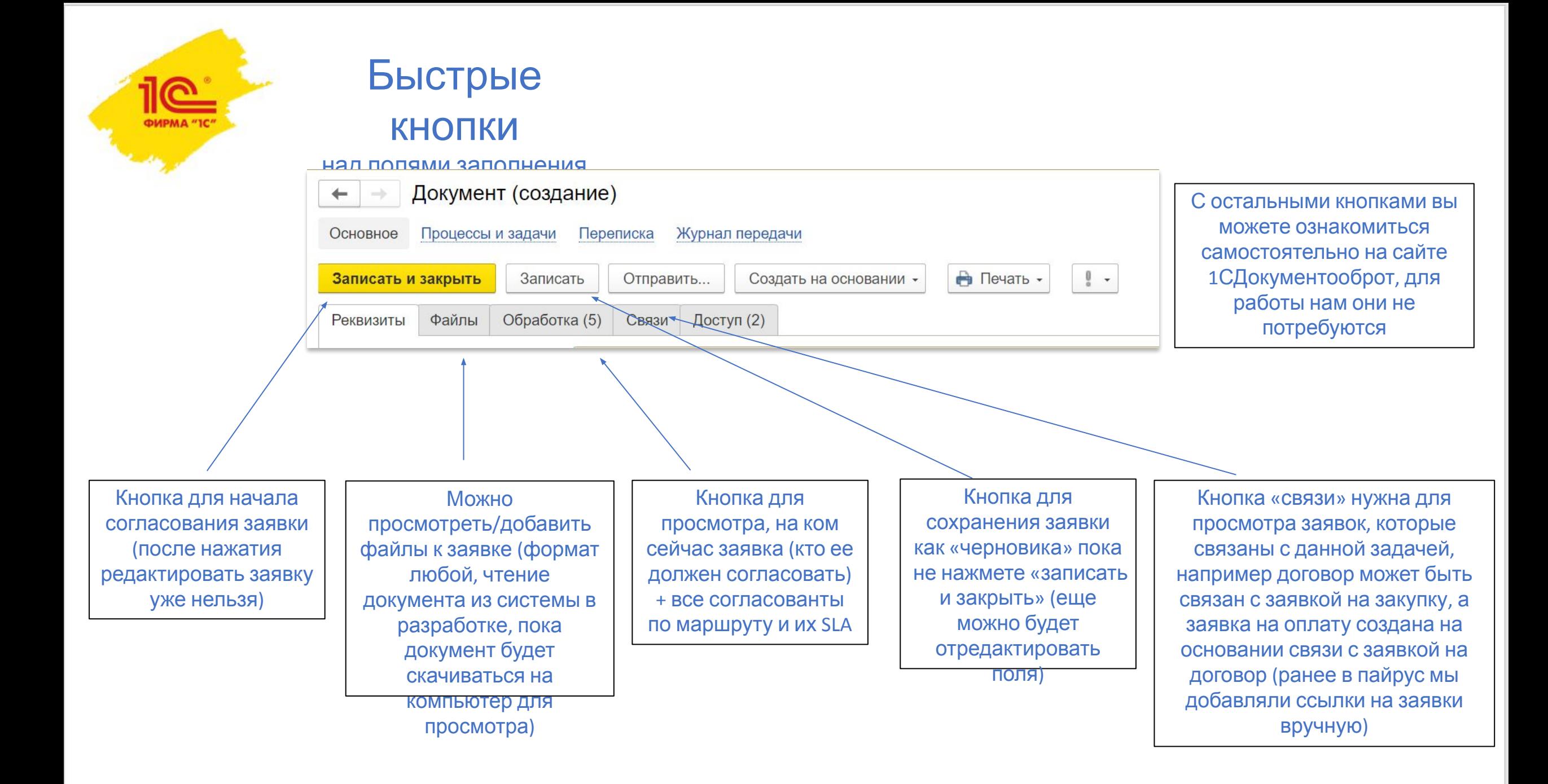

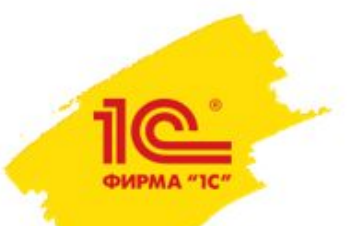

# Где можно посмотреть все

#### заявки

#### Необходимо нажать в меню «Документы» -> «Документы»

Сбоку можно выбрать тип документа (закупка/договор/счет), появится список всех заявок. Зеленым будут отмечены выполненные и закрытые заявки, черным цветом те, что еще в работе. В поле «задачи» справа можно будет увидеть, на ком сейчас висит заявка

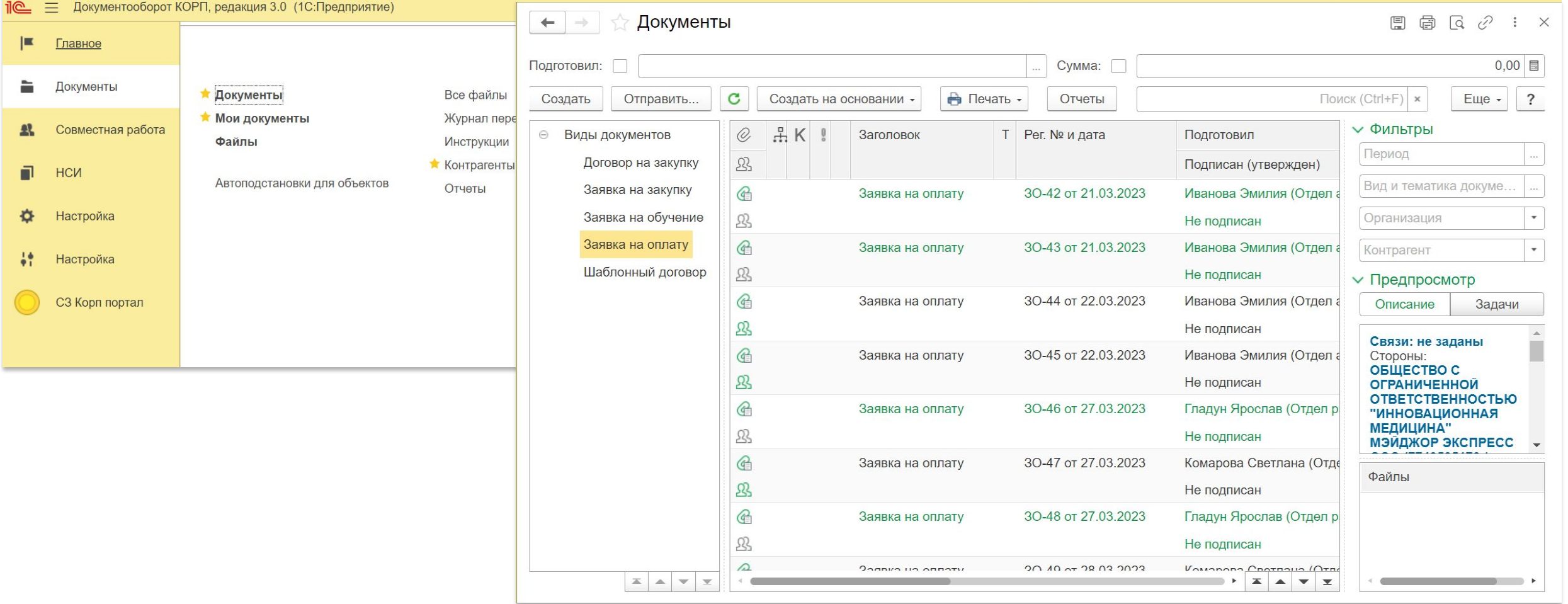

# Мои документы

Раздел «Мои документы» содержит в себе все заявки, которые вы когдалибо создавали.

В нем вы можете посмотреть точный список + статус по ним.

Цветовая инфографика поможет сориентироваться по статусу задачи, а описание «состояния» (то есть статуса) заявки вы можете увидеть ниже (шпаргалка).

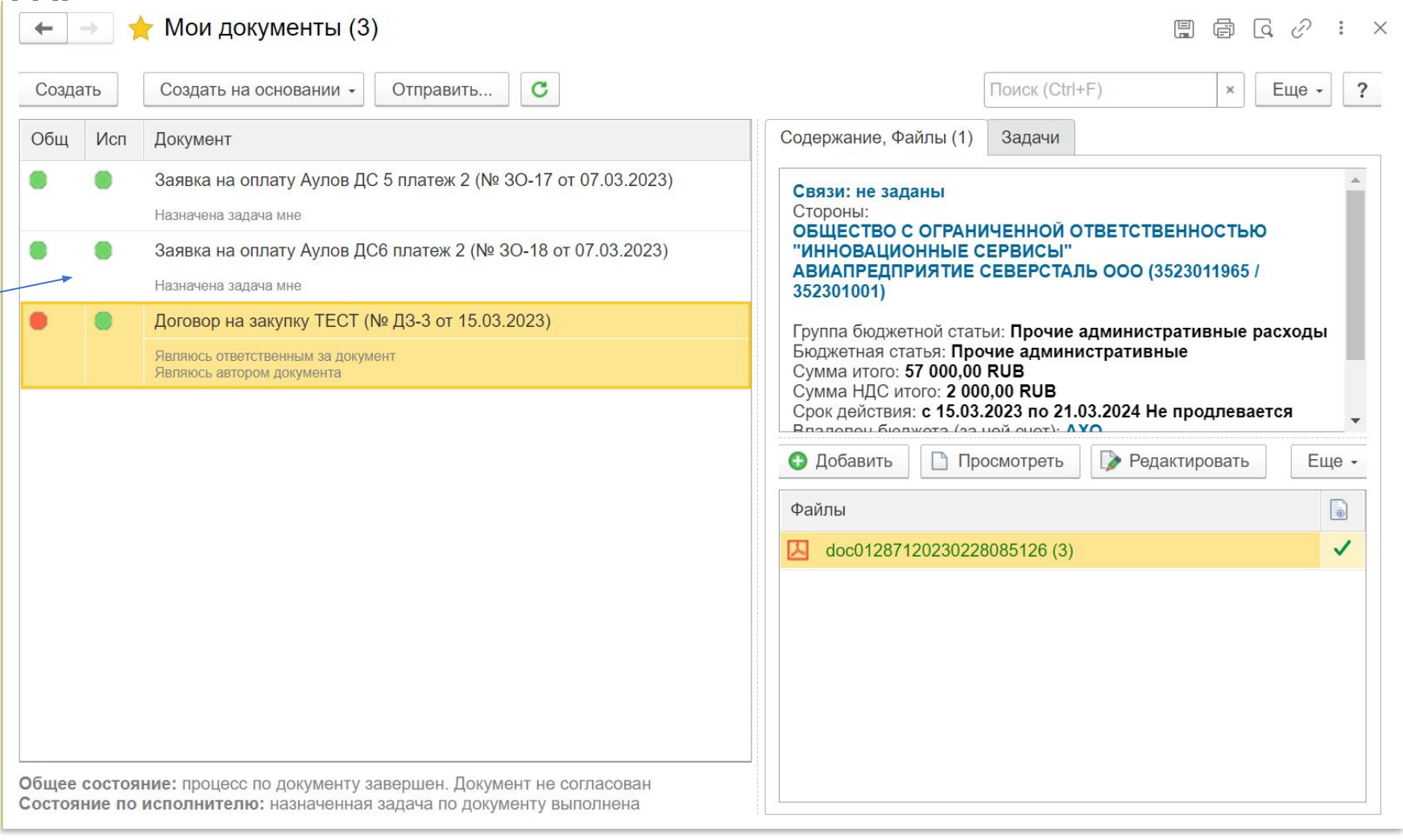

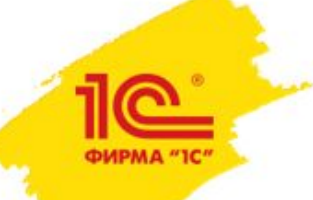

### Как согласовать

#### заявку

После того, как вы зайдете в раздел «мои задачи» и кликните на конкретную заявку, появится поле с возможностью согласовать/не согласовать заявку. «Согласовано» можно нажать без комментариев.

«Не согласовано» можно нажать только с описанием причины в комментарии, иначе заявка не пойдет на согласование дальше.

**Обратите внимание!** Если заявка будет кем-то не согласована, на почту Инициатору придет уведомление об этом и согласование заявки временно остановится до момента, пока Инициатор:

- 1) Исправит/дошлет то, что просит согласовант;
- 2) Не нажмет «запросить пересогласование» и согласовант не нажмет «согласовано».

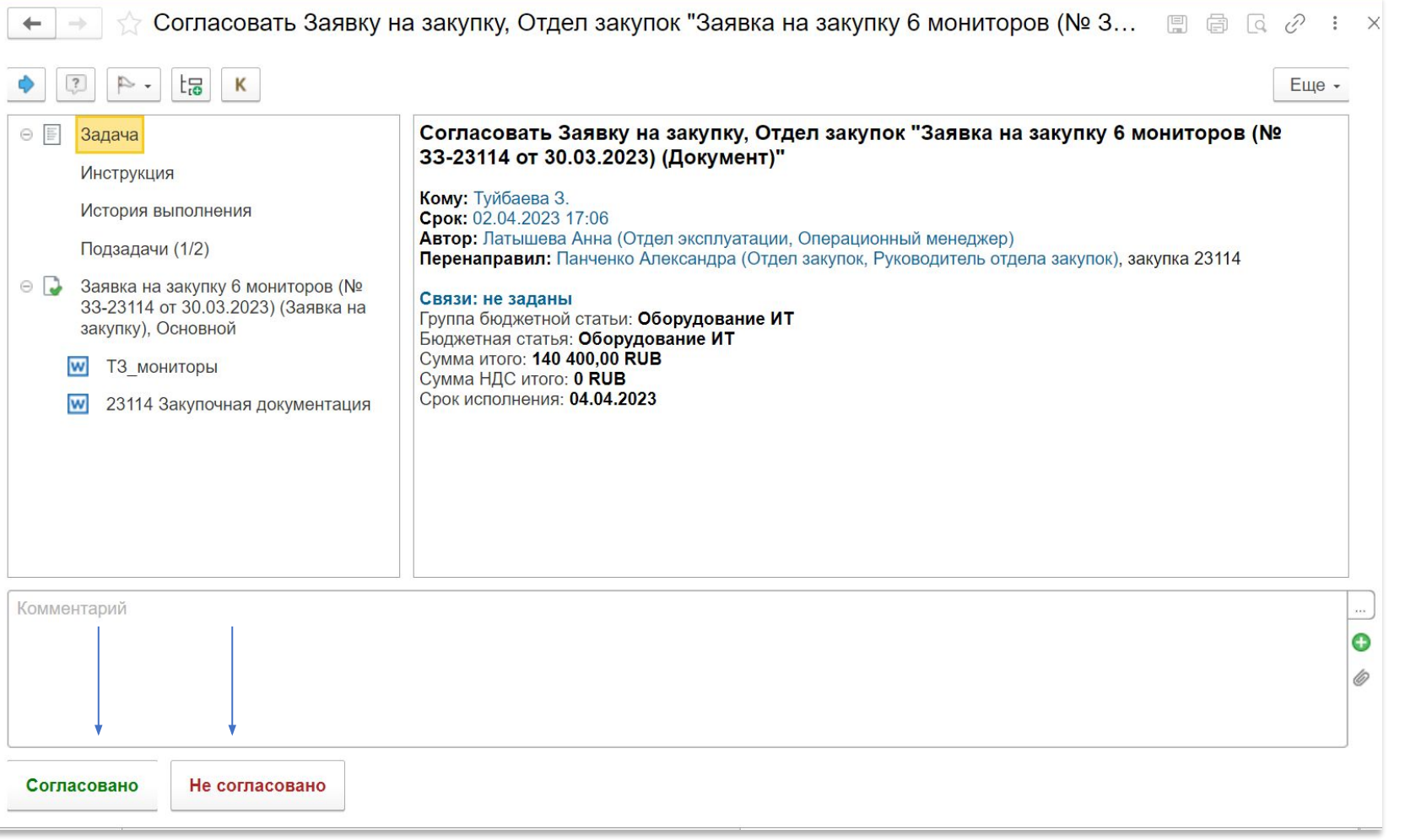

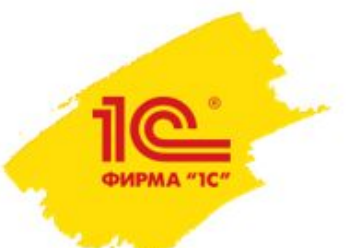

# Как задать кому-то

### вопрос

или оставить комментарий

Согласовать Заявку на закупку, Отдел закупок "Заявка на закупку 6 мониторов (№ 3...  $\Box$  and  $\Box$   $\varnothing$  $\overline{\phantom{a}}$  .  $t_{\overline{10}}$  K  $\sqrt{2}$ Еще - $\odot$   $\Box$ Согласовать Заявку на закупку, Отдел закупок "Заявка на закупку 6 мониторов (№ Задача 33-23114 от 30.03.2023) (Документ)" **Инструкция** Кому: Туйбаева 3. История выполнения Срок: 02.04.2023 17:06 Автор: Латышева Анна (Отдел эксплуатации, Операционный менеджер) Подзадачи (1/2) Перенаправил: Панченко Александра (Отдел закупок, Руководитель отдела закупок), закупка 23114 Заявка на закупку 6 мониторов (№ Связи: не заданы 33-23114 от 30.03.2023) (Заявка на Группа бюджетной статьи: Оборудование ИТ закупку), Основной Бюджетная статья: Оборудование ИТ Сумма итого: 140 400.00 RUB  $\overline{w}$ ТЗ мониторы Сумма НДС итого: 0 RUB Срок исполнения: 04.04.2023  $|\mathbf{w}|$ 23114 Закупочная документация Комментарий Не согласовано Согласовано

Чтобы задать кому-то вопрос, необходимо нажать **на «знак вопроса»** в заявке. Вопрос можно задать пока только конкретному человеку и данную переписку будете видеть только вы с ним в разделе «подзадачи».

*В ближайшее время появится чат переписки, как в Pyrus, где вы сможете отвечать/задавать вопросы и тегать несколько человек сразу, данный чат будут видеть все пользователи по заявке.*

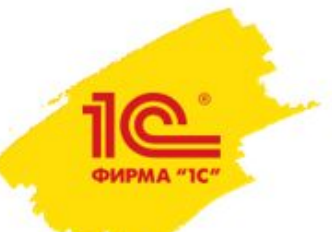

# Как делегировать согласование

#### задачи

Также в разделе согласования можно переназначить задачу на другого сотрудника (например, делегировать подчиненному или перекинуть на другого ответственного коллегу).

Для этого нужно нажать на голубую стрелочку и ввести фамилию сотрудника.

У вас в «мои документы» задача исчезнет, но вы сможете увидеть ее в разделе «документы» в общем списке задач.

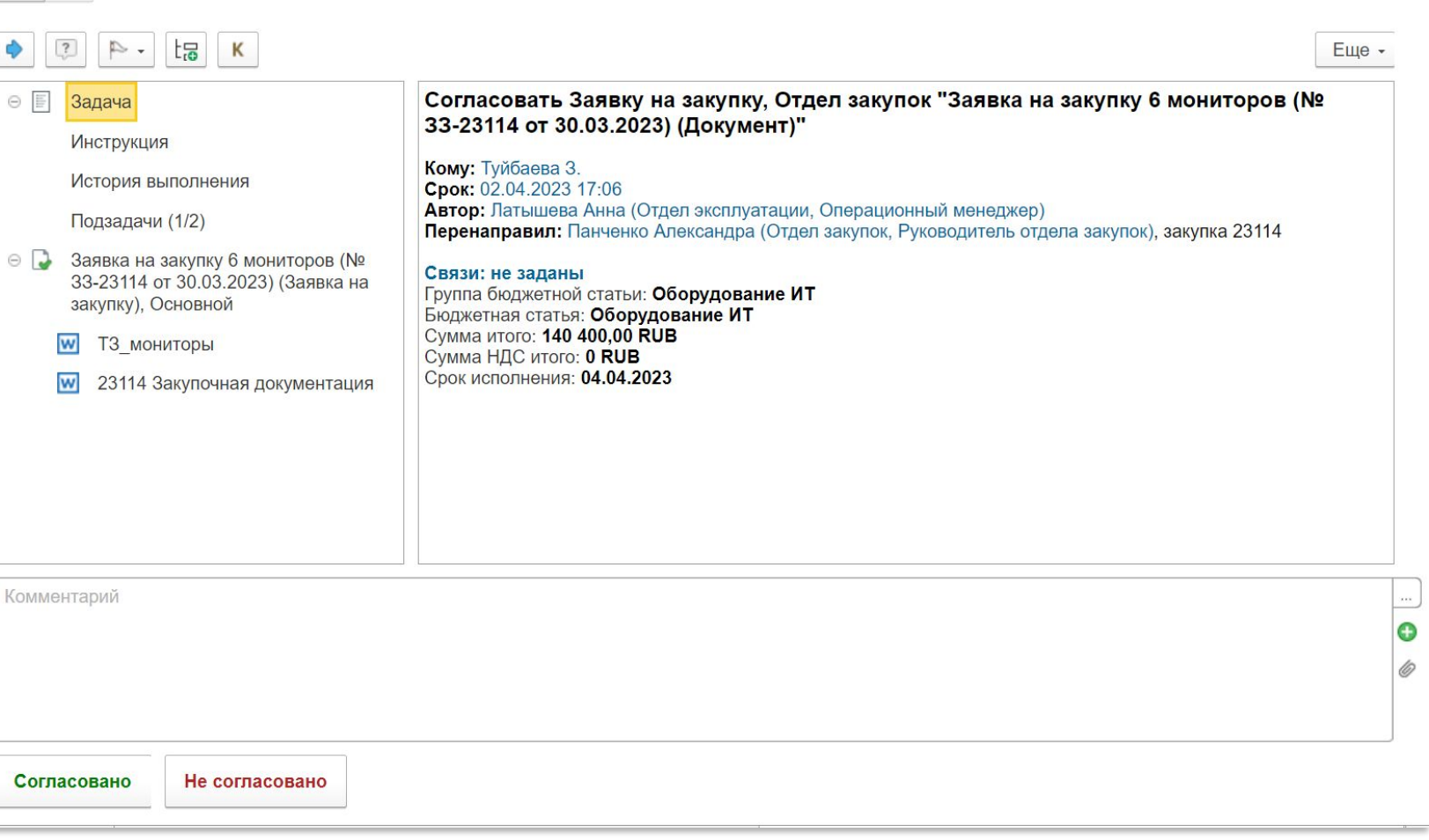

ИЛИ ПЕР $f \leftrightarrow \phi$  Согласовать Заявку на закупку, Отдел закупок "Заявка на закупку 6 мониторов (№ 3... ■ ● △ · ×